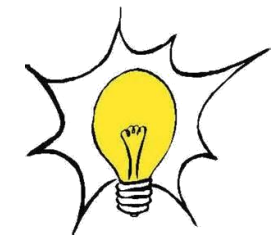

**MICROSOFT EXCEL**

*Révision Novembre 2015*

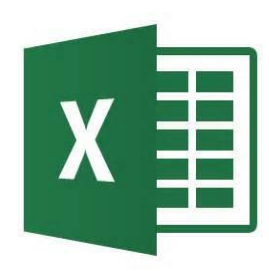

# <span id="page-0-1"></span><span id="page-0-0"></span>**La fonction « RechercheV »**

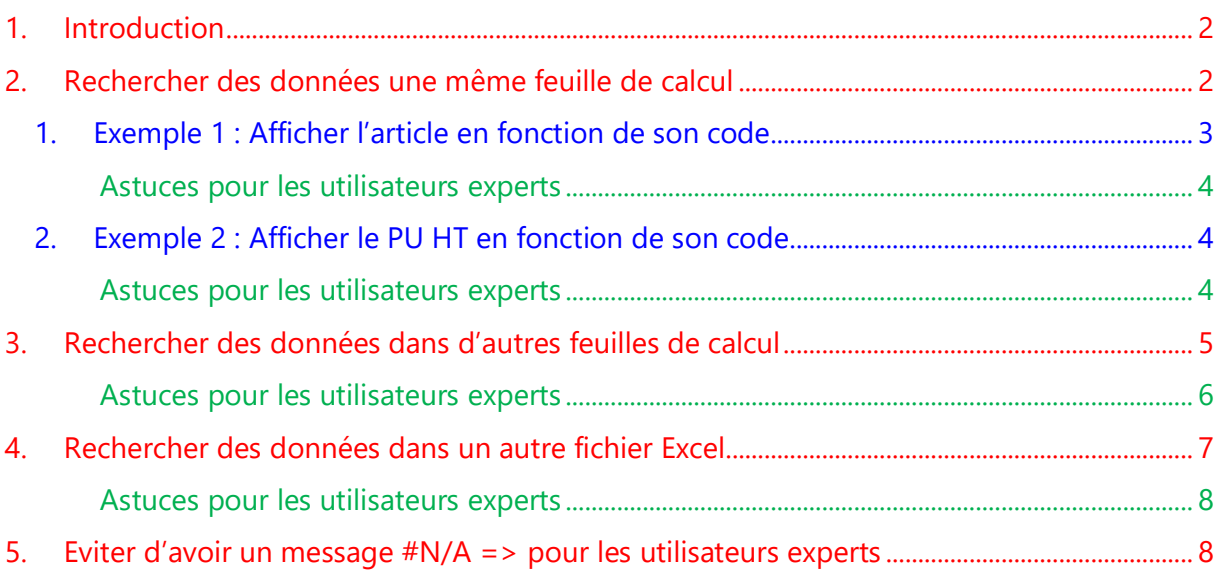

# **1. [Introduction](#page-0-0) [Sommaire](#page-0-1)**

<span id="page-1-0"></span>La fonction **RECHERCHEV** permet de rechercher des éléments dans une table ou une plage par ligne.

La fonction **RECHERCHEV** cherche une valeur dans la première colonne d'un tableau puis elle affiche le contenu de la cellule qui se situe sur la même ligne que la valeur recherchée

Pour construire une fonction **RECHERCHEV**, il faut 4 paramètres

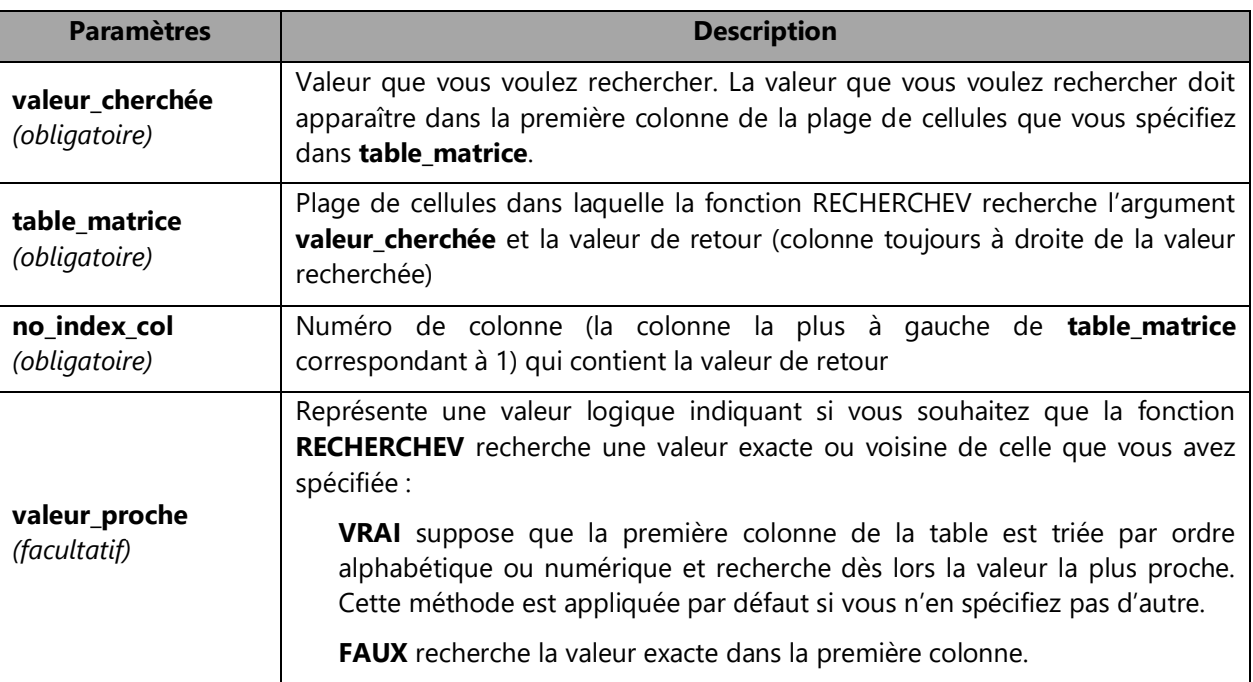

# <span id="page-1-1"></span>**2. Rechercher des données une même feuille de calcul**

- Créer le **tableau source** et **le tableau de destination** dans la même feuille de calcul
- Pour tirer le meilleur parti de la fonction **RECHERCHEV**, il convient d'organiser vos données afin que la valeur que vous recherchez (ici **Code**) se trouve à gauche de la valeur de retour à rechercher (**Article**)

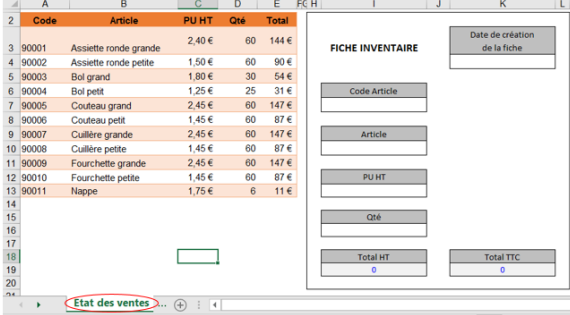

**Remarque** : Le tableau de destination peut se situer sur la même feuille de calcul, sur une feuille de calcul différente ou dans un autre fichier Excel

- 1. Exemple 1 : Afficher l'article en fonction de son code
	- Se placer sur la cellule **valeur à rechercher** (**I10**)
	- Dans l'onglet **Formule**

<span id="page-2-0"></span>**[Sommaire](#page-0-1)**

- Cliquez sur **Insérer une fonction**
- Sélectionnez la fonction « **RechercheV** » qui se trouve dans la catégorie **Recherche & référence**
- La démarche est la suivante :
	- La **Valeur\_cherchée** est la case correspondant au **Code Article** (**I7**)
	- Dans **Table\_matrice**, définir une plage de cellule qui contient les informations recherchées dans le **fichier source**. Chercher dans la première colonne du tableau **Code** (**A**) la ligne commençant par ce contenu, et on extrait la valeur placée dans la deuxième colonne **Article** (**B**)
	- Le **No\_index\_col** correspond au n° de la colonne qui contient les données à afficher (ici les articles). Le n° de colonne est celui du tableau sélectionné (**2**)
	- La **Valeur\_proche** est facultatif. **FAUX** indique que l'on recherche une correspondance exacte

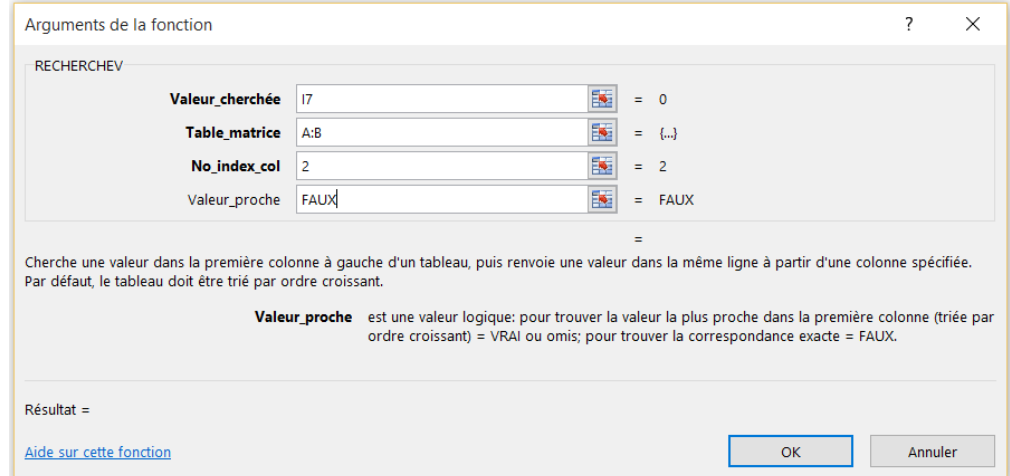

**Remarque :** L'argument **Valeur\_proche** est facultatif mais permet soit de chercher la **valeur exacte** de « Valeur\_cherchée » (en entrant : **FAUX**), soit de trouver la **valeur la plus proche** de « Valeur\_cherchée » (en entrant : **VRAI** ou en laissant vide)

Si l'argument indiqué est **VRAI**, il est impératif que la **liste de valeur soit triée**

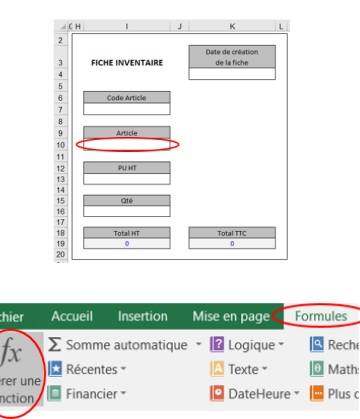

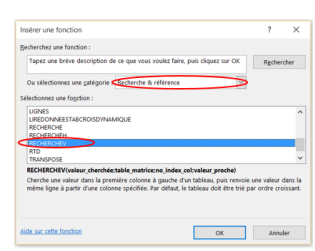

**[Sommaire](#page-0-1)**

<span id="page-3-0"></span>Astuces pour les utilisateurs experts

Se placer sur la **cellule de destination** et saisir la formule

**=RECHERCHEV(I7;A:B;2;FAUX)**

## <span id="page-3-1"></span>2. Exemple 2 : Afficher le PU HT en fonction de son code

 Reprendre le chemin d'accès énoncé dans l'exemple 1 en se plaçant sur la cellule **valeur à rechercher** (**I13**)

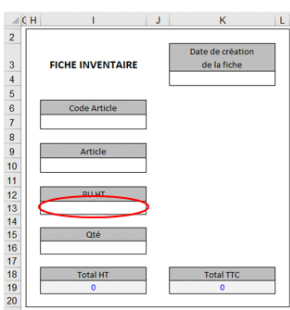

- La démarche est la suivante :
	- La **Valeur\_cherchée** est la case correspondant au **Code Article** (**I7**)
	- **E** Dans **Table matrice**, définir une plage de cellule qui contient les informations recherchées dans le **fichier source**. Chercher dans la première colonne du tableau **Code** (**A**) la ligne commençant par ce contenu, et on extrait la valeur placée dans la deuxième colonne **PU HT** (**C**)
	- **EXECT** Le No index col correspond au n° de la colonne qui contient les données à afficher (ici les articles). Le n° de colonne est celui du tableau sélectionné (**3**)
	- La **Valeur\_proche** est facultatif. **FAUX** indique que l'on recherche une correspondance exacte

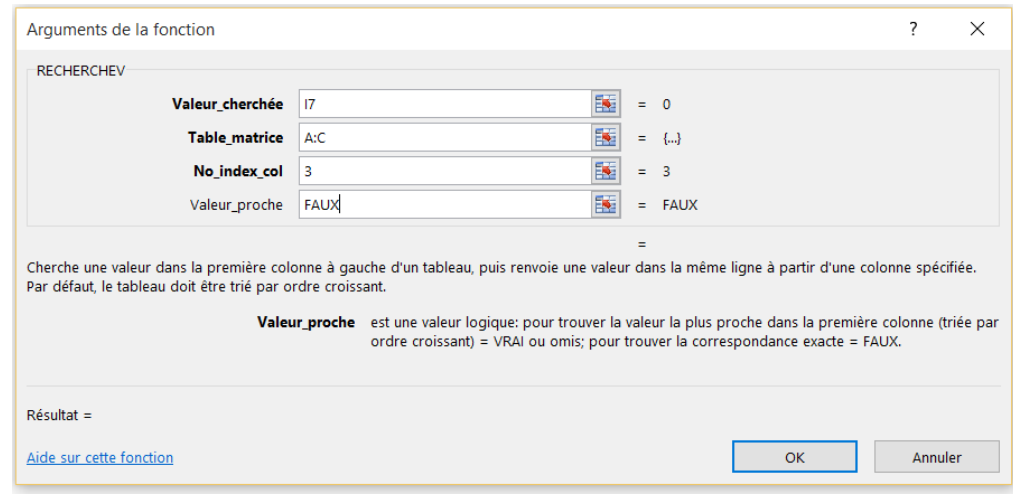

#### <span id="page-3-2"></span>Astuces pour les utilisateurs experts

Se placer sur la **cellule de destination** et saisir la formule

### **=RECHERCHEV(I7;A:C;3;FAUX)**

# <span id="page-4-0"></span>**3. Rechercher des données dans d'autres feuilles de calcul**

- Créer le **tableau source** dans une feuille de calcul
- Pour tirer le meilleur parti de la fonction **RECHERCHEV**, il convient d'organiser vos données afin que la valeur que vous recherchez (code article) se trouve à gauche de la valeur de retour à rechercher (article)

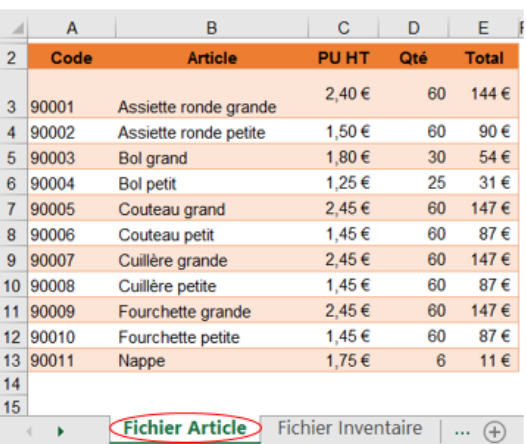

 $|J|$ 

**FICHE INVENTAIRE** 

Code Article

Article

**PU HT** 

Qté

Total HT

Assiette ronde grande

90001

 $A$  CH  $\overline{2}$ 

 $\overline{3}$ 

 $\overline{4}$  $\overline{5}$  $\frac{6}{7}$ 

8 9

 $10$ 

 $11$ 

K

Date de création

de la fiche

**Total TTC** 

 $|L|$ 

 Créer le **tableau de destination** dans une autre feuille de calcul

- Se placer sur la cellule **valeur à rechercher** (**I10**)
- Dans l'onglet **Formule**
- Cliquez sur **Insérer une fonction**
- Sélectionnez la fonction « **RechercheV** » qui se trouve dans la catégorie **Recherche & référence**

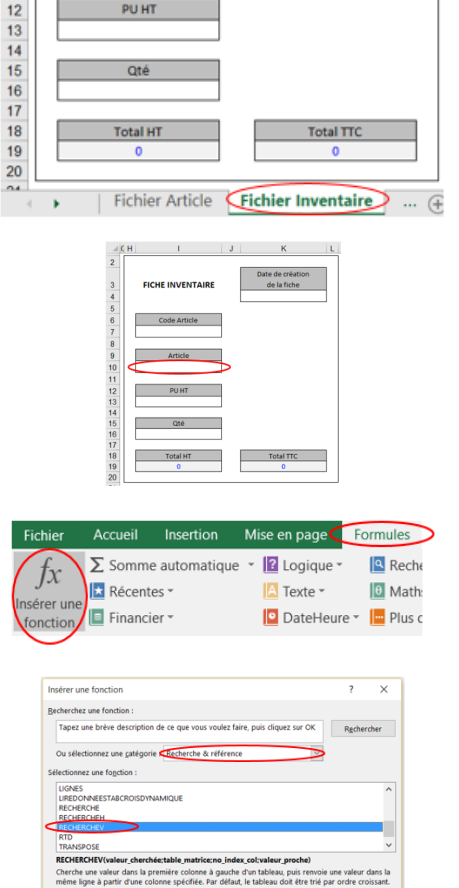

 $\begin{array}{|c|c|c|c|c|}\hline \rule{0pt}{1ex}\rule{0pt}{1ex}\$ 

- La démarche est la suivante :
	- La **Valeur\_cherchée** est la case correspondant au **Code Article** (**I7**)
	- Dans **Table\_matrice**, définir une plage de cellule qui contient les informations recherchées dans le **tableau source (dans l'autre feuille de calcul)**. Chercher dans la première colonne du tableau **Code** (**A**) la ligne commençant par ce contenu, et on extrait la valeur placée dans la deuxième colonne **Article** (**B**)
	- **EXECT** Le No index col correspond au n° de la colonne qui contient les données à afficher (ici les articles). Le n° de colonne est celui du tableau sélectionné (**2**)
	- > La Valeur proche est facultatif. **FAUX** indique que l'on recherche une correspondance exacte

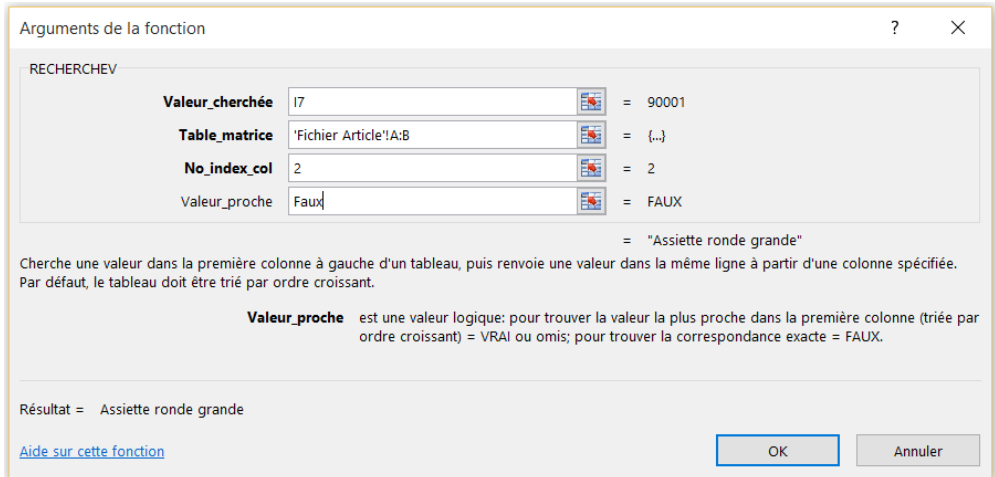

**Remarque :** L'argument **Valeur\_proche** est facultatif mais permet soit de chercher la **valeur exacte** de « Valeur\_cherchée » (en entrant : **FAUX**), soit de trouver la **valeur la plus proche** de « Valeur\_cherchée » (en entrant : **VRAI** ou en laissant vide)

Si l'argument indiqué est **VRAI**, il est impératif que la **liste de valeur soit triée**

#### <span id="page-5-0"></span>Astuces pour les utilisateurs experts

 Se placer sur la **cellule de destination** et saisir la formule en ajoutant le **nom de la feuille de calcul et un point d'exclamation** à l'argument de matrice, comme ceci :

## **=RECHERCHEV(I7;'Fichier Article'!A:B;2;FAUX)**

**[Sommaire](#page-0-1)**

# <span id="page-6-0"></span>**4. Rechercher des données dans un autre fichier Excel**

- Créer le **tableau source** dans une un fichier Excel (ici en exemple que l'on nommera **Fichier Article**)
- Créer le **tableau de destination** dans un autre fichier Excel (ici en exemple que l'on nommera **Fichier Inventaire**)
- Dans le **Fichier Inventaire**
- Se placer sur la cellule **valeur à rechercher** (**I10**)
- Dans l'onglet **Formule**
- Cliquez sur **Insérer une fonction**
- Sélectionnez la fonction « **RechercheV** » qui se trouve dans la catégorie **Recherche & référence**
- **2** Logique -**Q** Reche  $\Sigma$  Somme automatique fх **E** Récentes **D** Math  $\blacksquare$  Texte  $\sim$ Financier -DateHeure - May Plus d  $\begin{array}{|c|c|c|c|c|}\n\hline\n\text{OK} & \text{Al} & \text{Al} \\
\hline\n\end{array}$

- La démarche est la suivante :
	- La **Valeur\_cherchée** est la case correspondant au **Code Article** (**I7**)
	- Dans **Table\_matrice**, définir une plage de cellule qui contient les informations recherchées dans le **tableau source (dans un autre fichier Excel)**. Chercher dans la première colonne du tableau **Code** (**A**) la ligne commençant par ce contenu, et on extrait la valeur placée dans la deuxième colonne **Article** (**B**)
	- Le **No\_index\_col** correspond au n° de la colonne qui contient les données à afficher (ici les articles). Le n° de colonne est celui du tableau sélectionné (**2**)
	- > La Valeur proche est facultatif. FAUX indique que l'on recherche une correspondance exacte

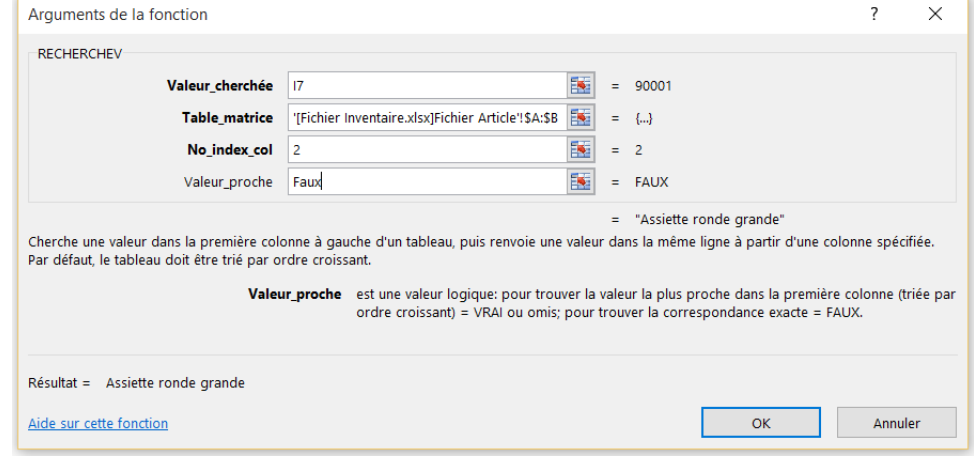

**Remarque :** L'argument **Valeur\_proche** est facultatif mais permet soit de chercher la **valeur exacte** de « Valeur\_cherchée » (en entrant : **FAUX**), soit de trouver la **valeur la plus proche** de « Valeur cherchée » (en entrant : **VRAI** ou en laissant vide)

Si l'argument indiqué est **VRAI**, il est impératif que la **liste de valeur soit triée**

# <span id="page-7-0"></span>Astuces pour les utilisateurs experts

 Se placer sur la **cellule de destination** et saisir la formule en ajoutant le **nom du fichier entre [ ]** suivi **du nom de la feuille de calcul et un point d'exclamation**. Ne pas oublier de mettre des **\$** pour figer les colonnes, à l'argument de matrice, comme ceci :

<span id="page-7-1"></span>**=RECHERCHEV(I7;'[Fichier Inventaire.xlsx]Fichier Article'!\$A:\$B;2;FAUX)**

# **5. Eviter d'avoir un message #N/A => pour les utilisateurs experts**

Comme chacune de fonction EST, la fonction **ESTNA** vérifie la valeur spécifiée et renvoie VRAI ou FAUX, selon le cas. Cette fonction fait référence à la valeur d'erreur **#N/A** (valeur non disponible) à savoir si aucun résultat n'est trouvé

Reprenons l'[exemple 1,](#page-2-0) on utilisera la formule suivante et rien n'apparaîtra dans la cellule de résultat (ici case **Article**) :

# **=SI(ESTNA(RECHERCHEV(I7;A:B;2;FAUX));" "; RECHERCHEV(I7;A:B;2;FAUX))**

## Explication :

- Si la **Valeur\_cherchée** (**Code Article**) SI la **valeur\_cherchee** (**Code Article**) =SI(ESTNA(RECHERCHEV(I7;A:B;2;FAUX));<br>n'est pas renseignée ou vide
- Alors la cellule de la **valeur à rechercher** sera vide
- Sinon le résultat affiché sera celui de la **Valeur-cherchée RECHERCHEV(I7;A:B;2;FAUX))**

# Exemple :

aucun résultat n'est renseigné dans la sera vide sera affichée case **Article**

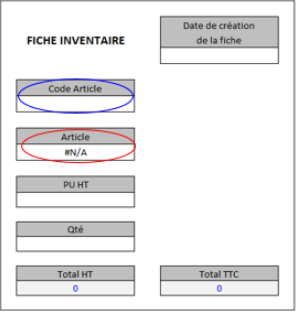

La Valeur-cherchée n'est pas renseignée La Valeur-cherchée est renseignée dans la case dans la case Code Article par conséquent Code Article par conséquent valeur à rechercher

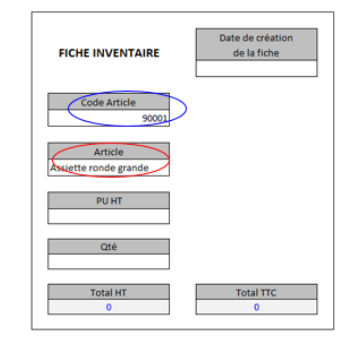

**[Sommaire](#page-0-1)**